## **User Manual**

**For**

# **Application for permission for Hiring/Purchasing of SNG/DSNG**

**Broadcast Seva**

**Ministry of Information and Broadcast**

## **Service 9 : Application for permission for hiring/Purchase of SNG/DSNG**

User login into portal and provides User credentials:

#### Applicant Login:

1. Existing user will login in below screen:

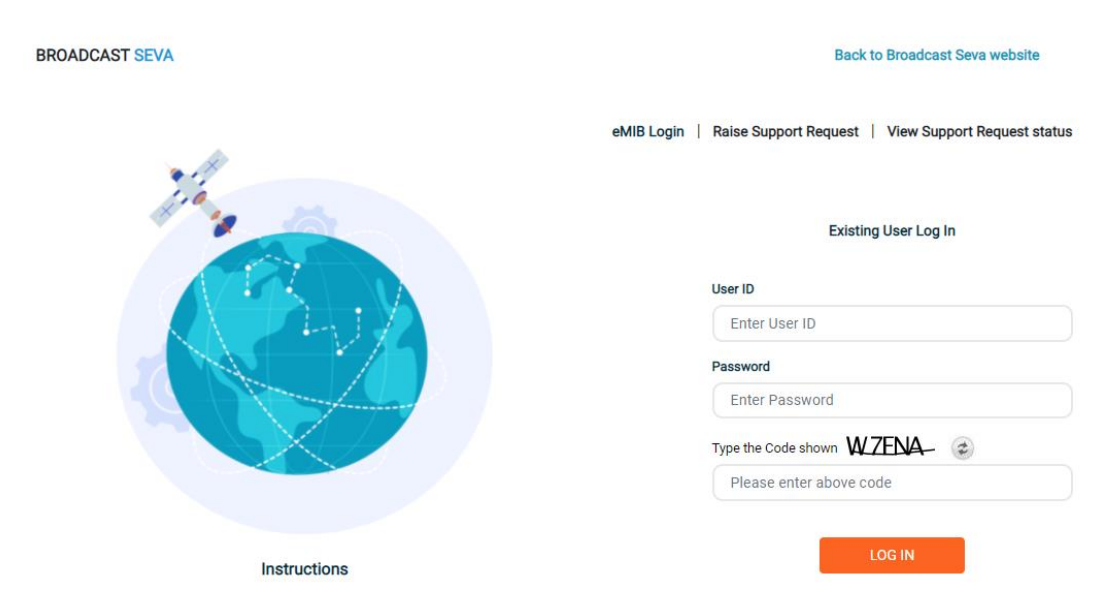

2. On logging in, with credentials- left corner denotes menu where user can find service: Application for permission for purchasing/hiring of SNG/DSNG.

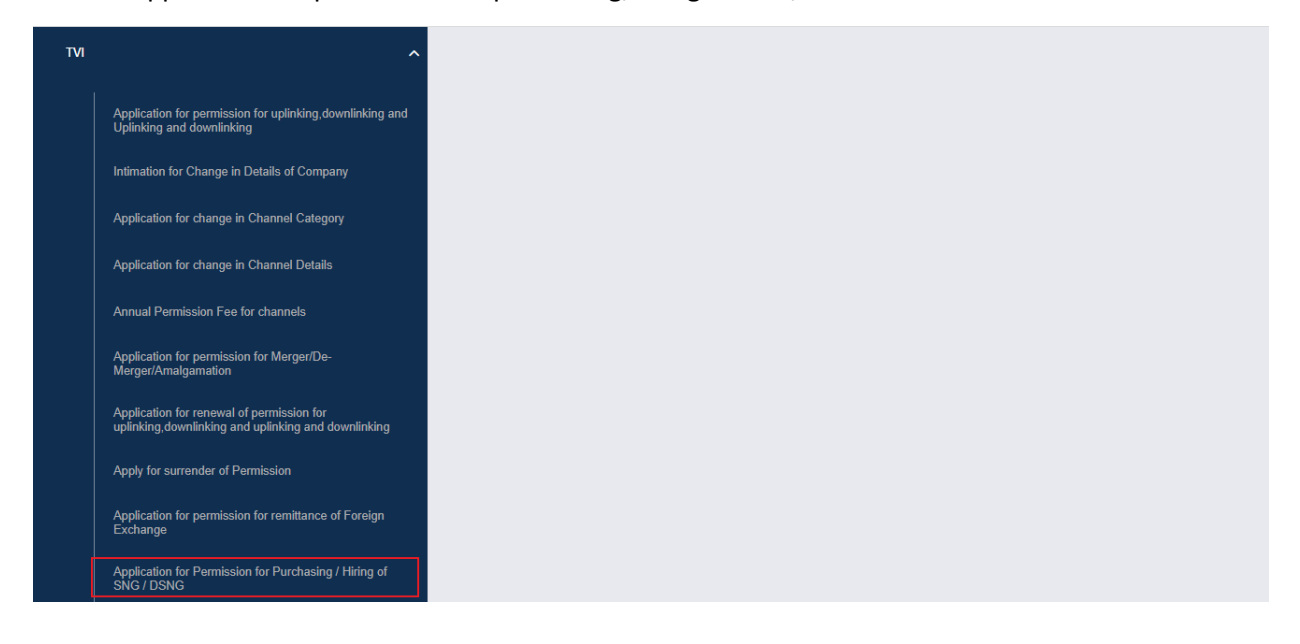

2 User Manual for Application for permission for hiring/Purchasing of SNG/DSNG

#### Broadcast Seva

a) Applicant can start the process to apply to get permission for purchase/ hire of SNG/DSNG :

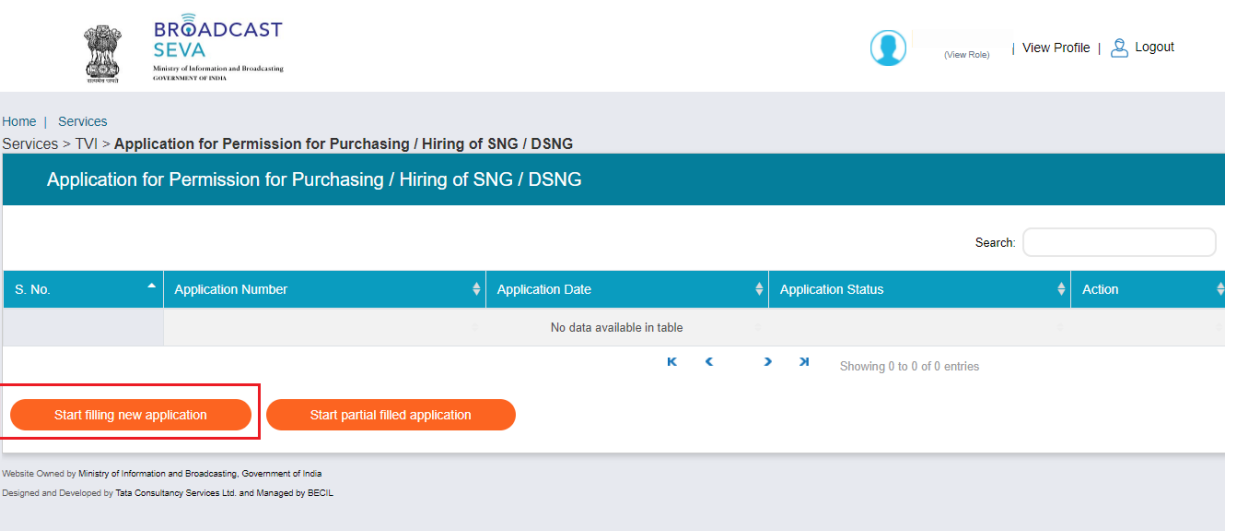

b) Applicant can view the status of his existing/applied applications, which is sent to MIB.

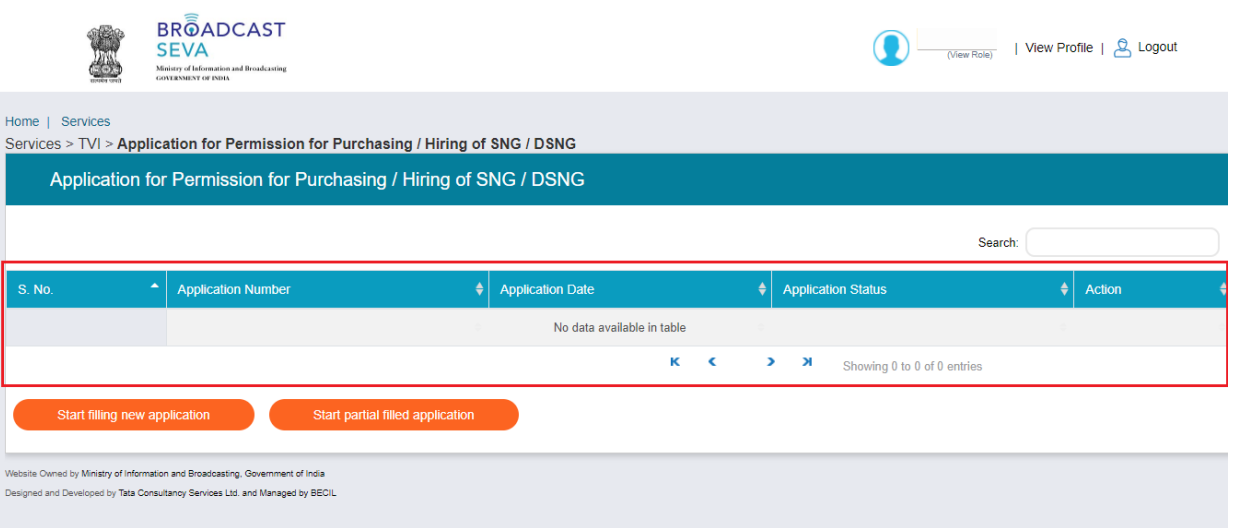

c) Applicant can open partial filled save application and fill the application.

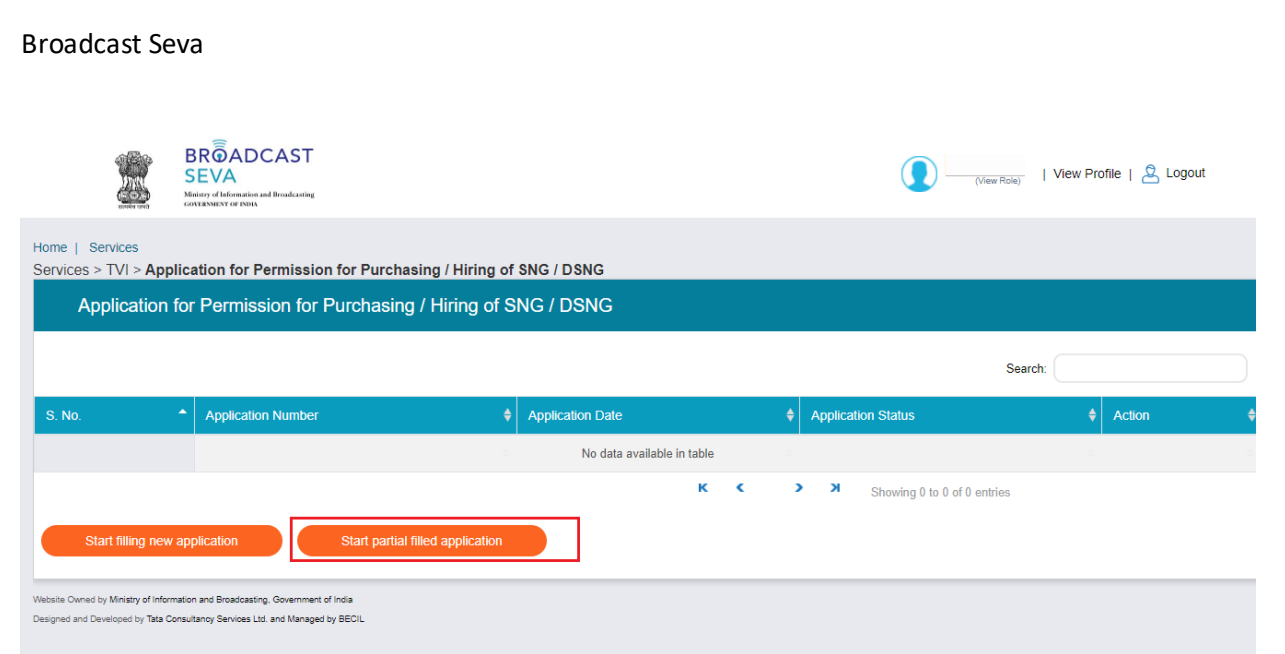

- 3. On clicking on- "Start filing new application" Button, user receives the application form to apply for permission for hiring/Purchasing of SNG/DSNG:
	- There are total 3 tabs.
	- The screen of SNG/DNG details tab is depend upon the selected value by the user from field 1.1 of Hire/Purchase Details.
	- At the end of each tab there is an option for 'Save and Next'. The save and next Button provides facility to save application form's data and move further into the application.
	- User can save and then continue filling application at a later date or time.
- 4. Sample application form: Tab 1: Hire/Purchase Details Tab

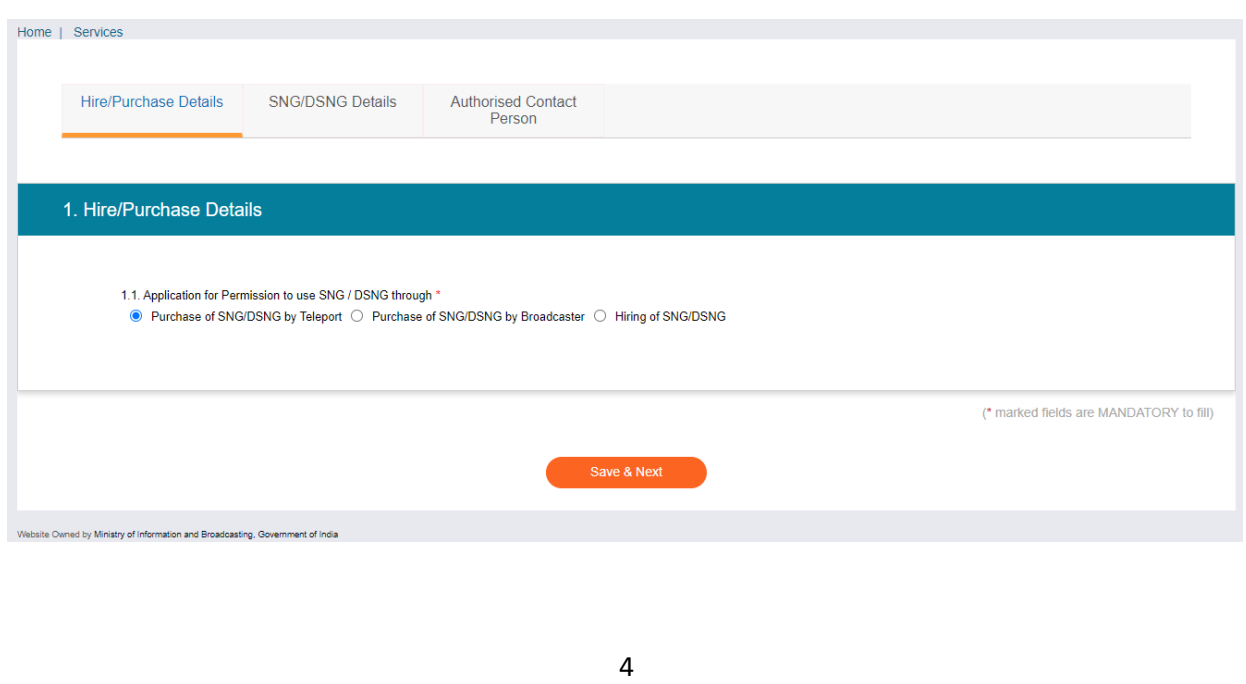

User Manual for Application for permission for hiring/Purchasing of SNG/DSNG

### SNG/DSNG Details Tab

[ In case of Purchase of SNG/DSNG by teleport value]

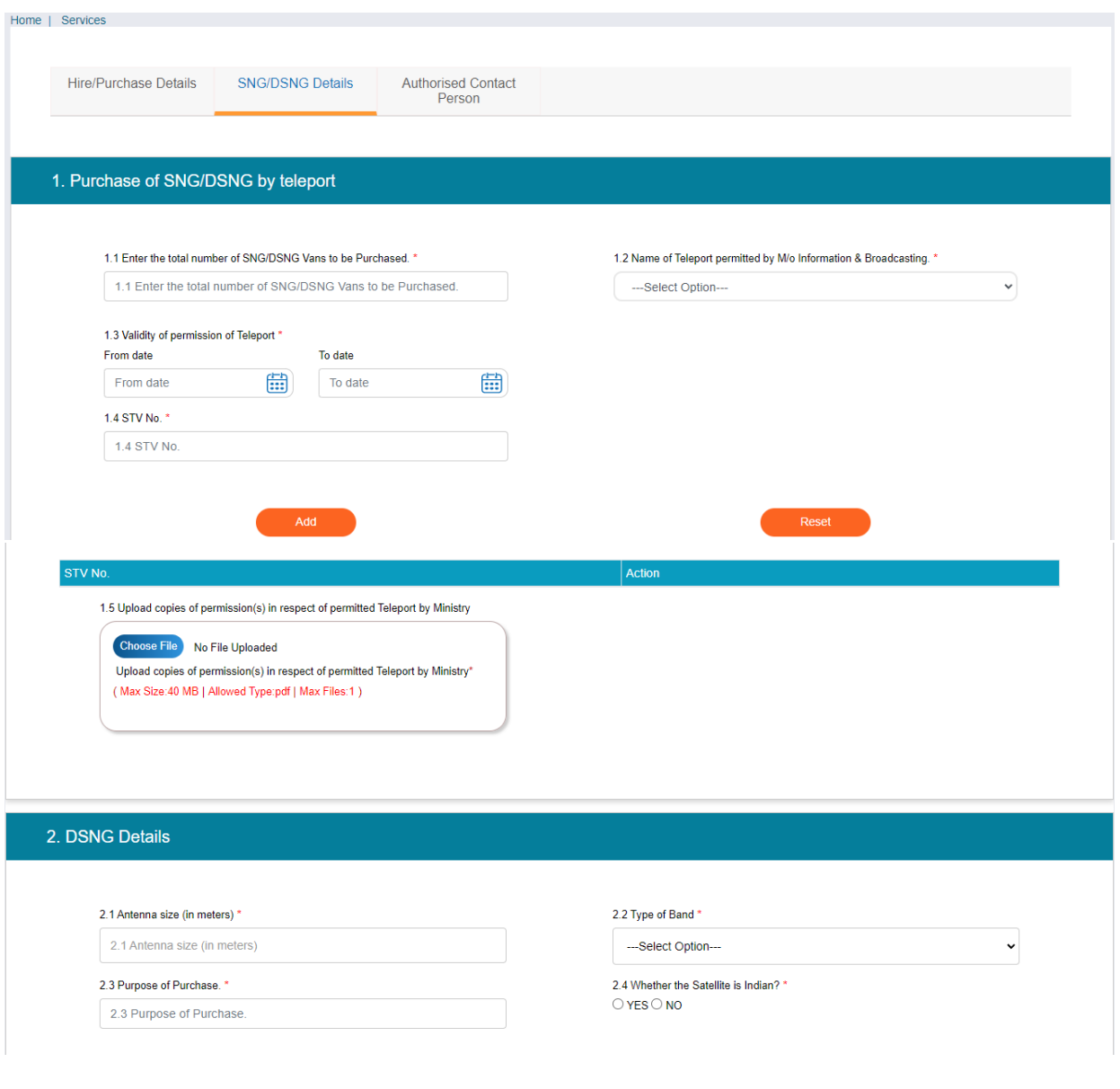

![](_page_5_Picture_18.jpeg)

User Manual for Application for permission for hiring/Purchasing of SNG/DSNG

![](_page_6_Picture_12.jpeg)

![](_page_7_Picture_19.jpeg)

![](_page_8_Picture_12.jpeg)

![](_page_9_Picture_16.jpeg)

![](_page_10_Picture_35.jpeg)

Note:

By click on Preview Button, User can see Print Preview of Application form and take print for the same.

Once user submits the application, user receives an acknowledgement. The application will submit into Portal.

Note: User can take print out for the acknowledgement by pressing CTRL+P .